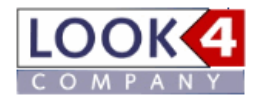

## **Anmeldung bei LOOK4Optics**

### **Registrierung bei Look4 ID**

Rufen Sie in Ihrem Browser die URL [http://www.look4optics.de](http://www.look4optics.de/) auf und klicken Sie dann oben rechts auf den Reiter , Einloggen oder Registrieren'.

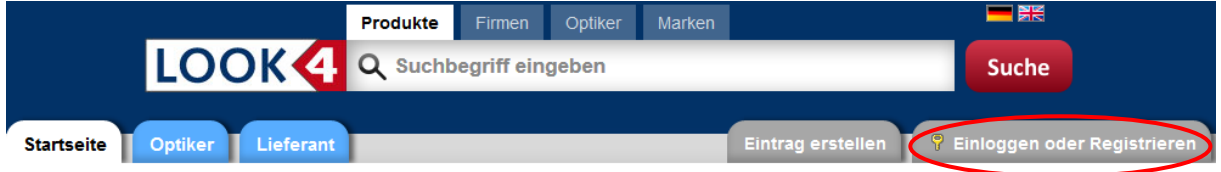

## Wir verbinden Augenoptiker und Industrie - LOOK4Optics.de

Look4 Optics macht den elektronischen Datenaustausch zwischen Augenoptikern und Lieferanten kinderleicht. Durchsuchen Sie Produktkataloge und bestellen Sie direkt aus Ihrer Optikersoftware und hier auf Look4Optics.de.

## LOOK4Optics - das Service-Portal für die Augenoptik

- Produktsuche und Markensuche » In der Leiste oben können Sie nach Produkten und Marken suchen
- Kataloge beziehen » Produktkataloge
- Onlinebestellung » Aus Optikersoftware bestellen
- Firmenpräsentation » Eintrag im Branchenverzeichnis
- Webservices (Kataloge, Bestellung, Auftragsverfolgung, ASN, Verfügbarkeiten) » Webservices
- SingleSignOn (nur ein Login für verschiedene Anwendungen) » SingleSignOn

Sie werden dann zunächst auf **Look4 ID** - den Single Sign On Dienst für die Augenoptikbranche weitergeleitet um sich einen persönlichen User-Account anzulegen.

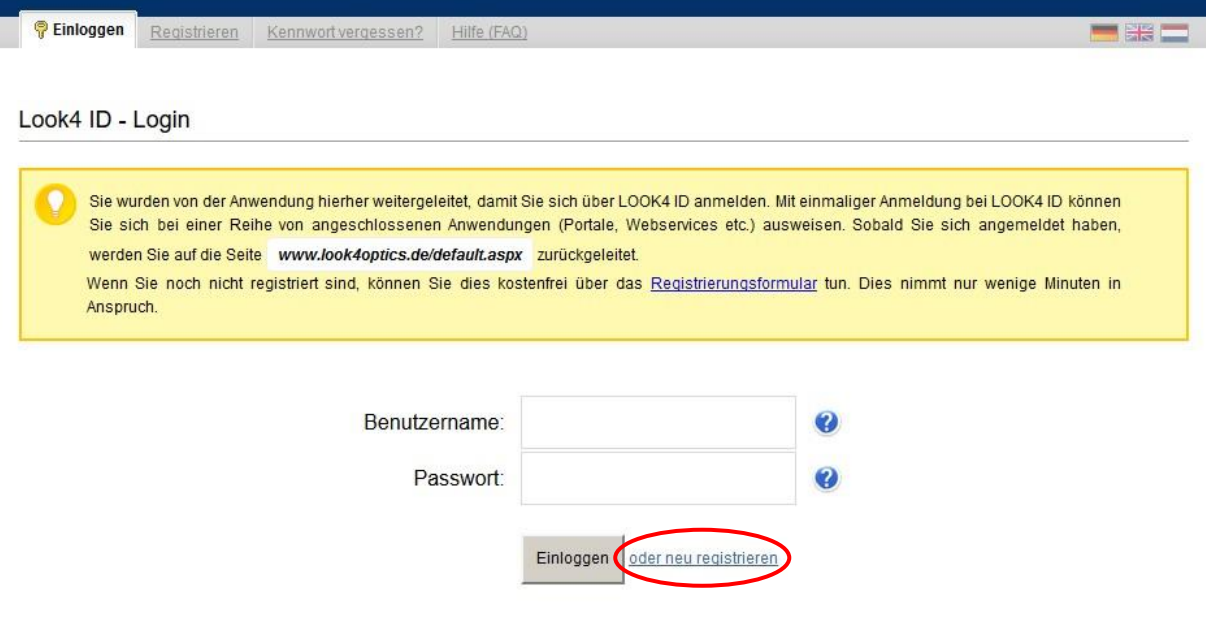

Klicken Sie auf "neu registrieren"

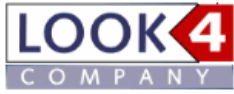

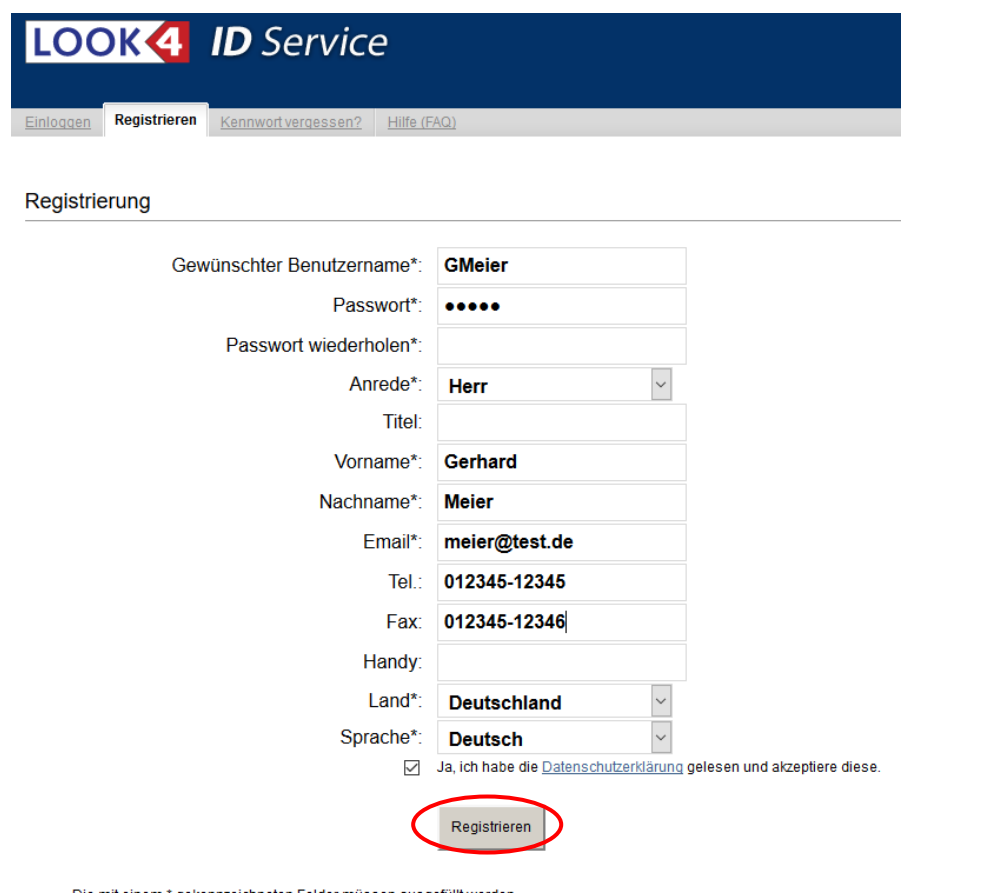

Die mit einem \* gekennzeichneten Felder müssen ausgefüllt werden. Das Passwort muss eine Mindestlänge von 4 Zeichen haben.

Geben Die Ihre Userdaten ein und klicken Sie auf "Registrieren"

### **Eintrag erstellen**

Sie werden nun zu **LOOK4Optics** zurück geleitet. Im Schritt 2 wählen Sie nun Ihren Firmeneintrag aus oder erstellen diesen.

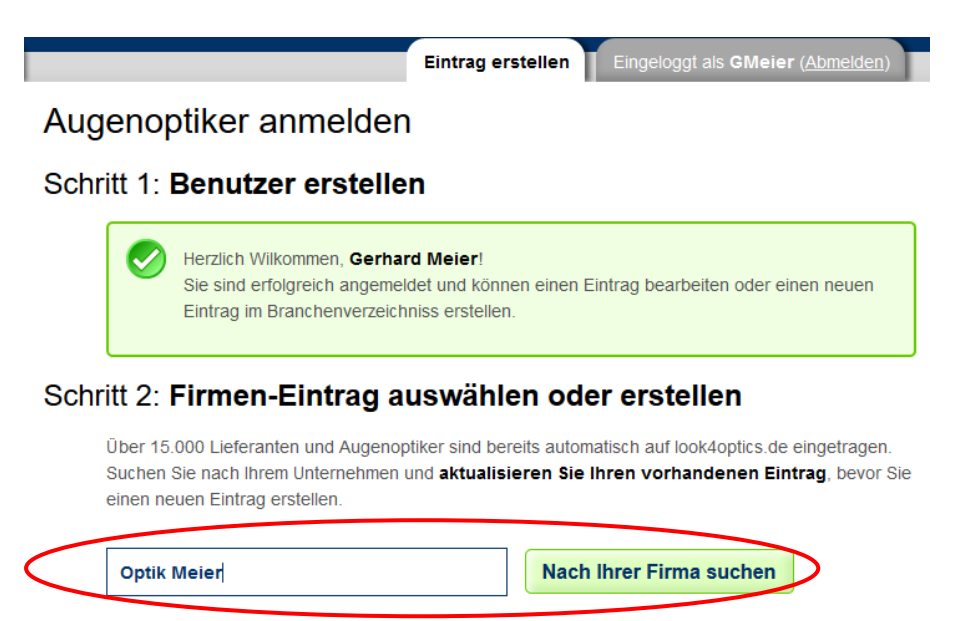

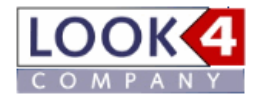

Wählen Sie Ihr Unternehmen aus. Die folgende Meldung bitte bestätigen:

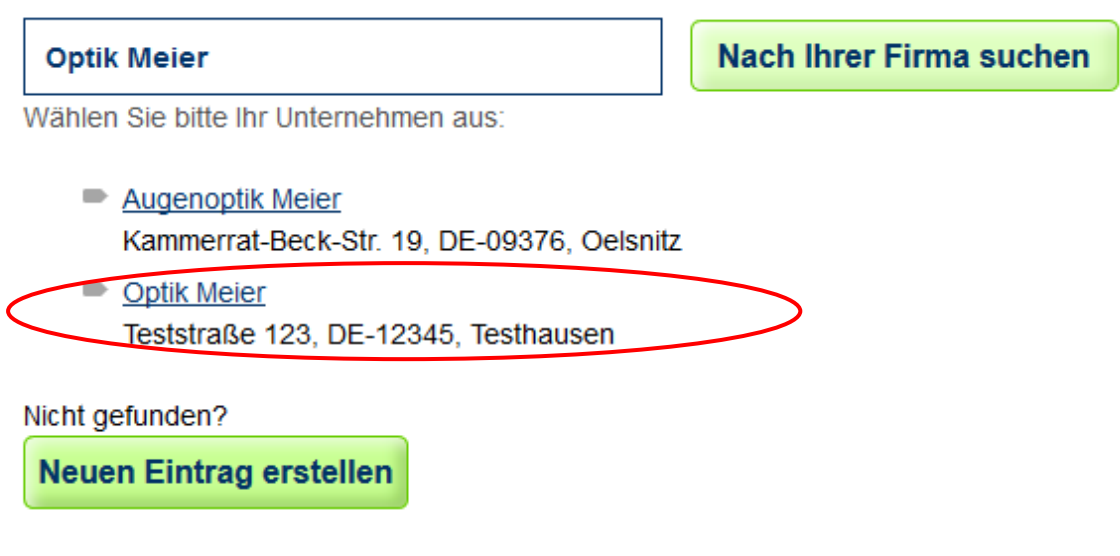

Anschließend erhalten Sie folgende Meldung:

# Schritt 2: Firmen-Eintrag auswählen oder erstellen

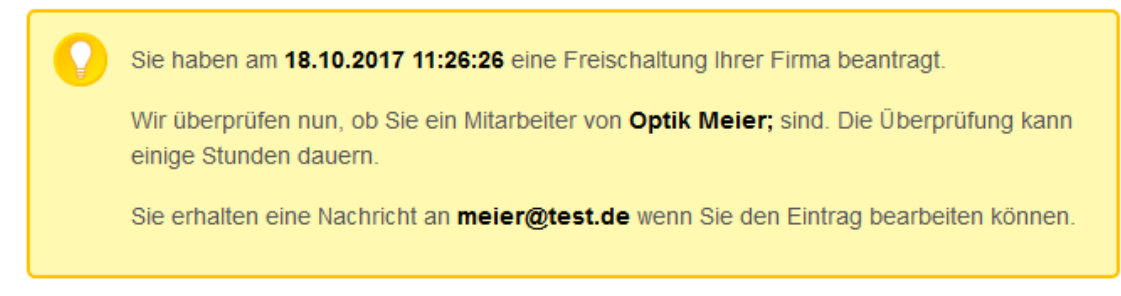

Wir prüfen dann, ob die Zuordnung zu Recht erfolgt. Bei erfolgter Freischaltung erhalten Sie eine E-Mail-Benachrichtigung. Sie können dann anschließend mit dem nächsten Punkt ,Lieferanten zuordnen' fortfahren.

Ist Ihr Eintrag noch nicht vorhanden, müssen Sie diesen noch ergänzen. Klicken Sie dazu auf den Button , Neuen Eintrag erstellen':

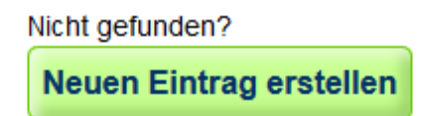

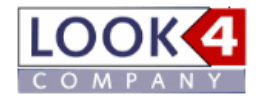

Gehen Sie dann zu Schritt 3 und wählen Sie Ihre bevorzugte Eintragsart aus:

## Schritt 3: Angebot wählen

Wählen Sie ein Angebot aus, um einen Firmen-Eintrag zu erstellen.

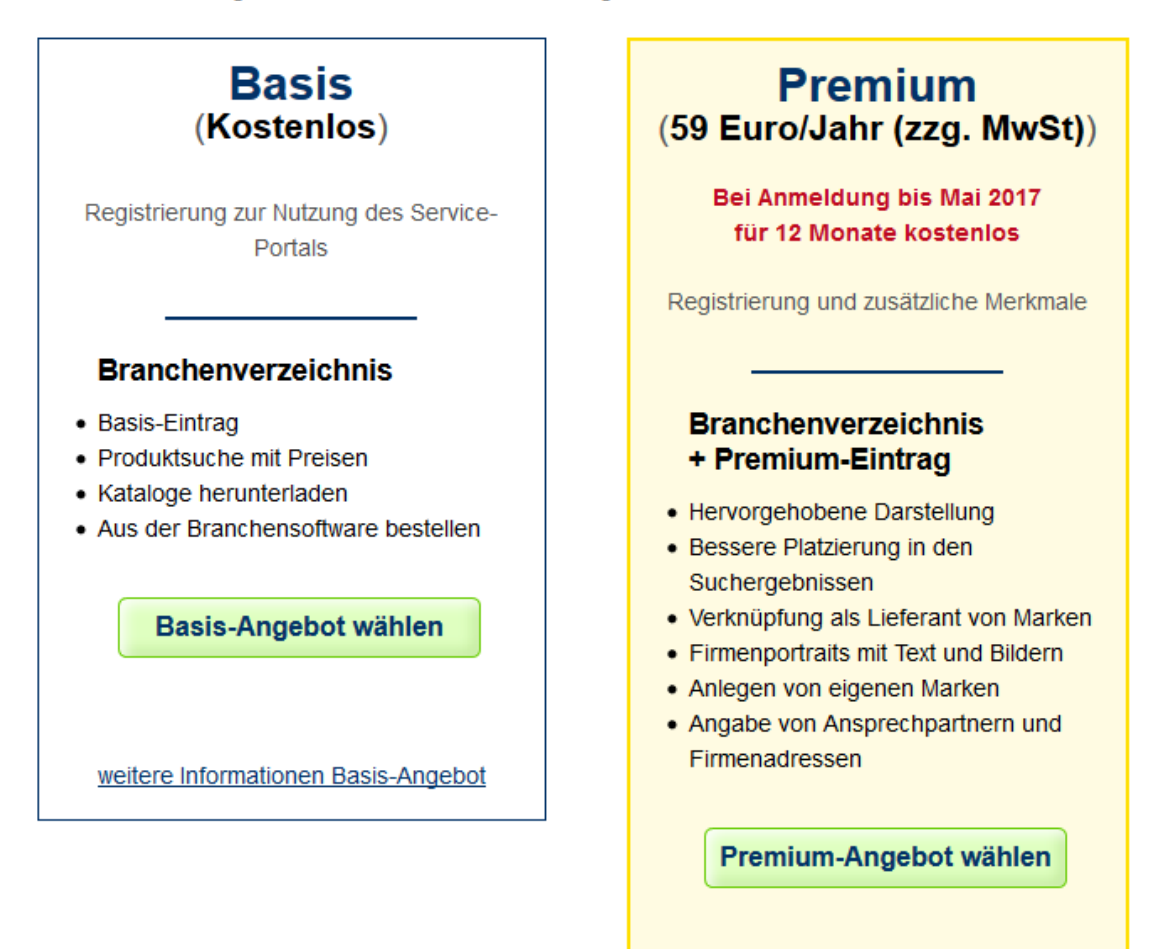

weitere Informationen Premium-Angebot

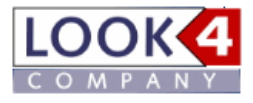

Geben Sie nun Ihre Firmendaten ein und klicken Sie anschließend auf Speichern:

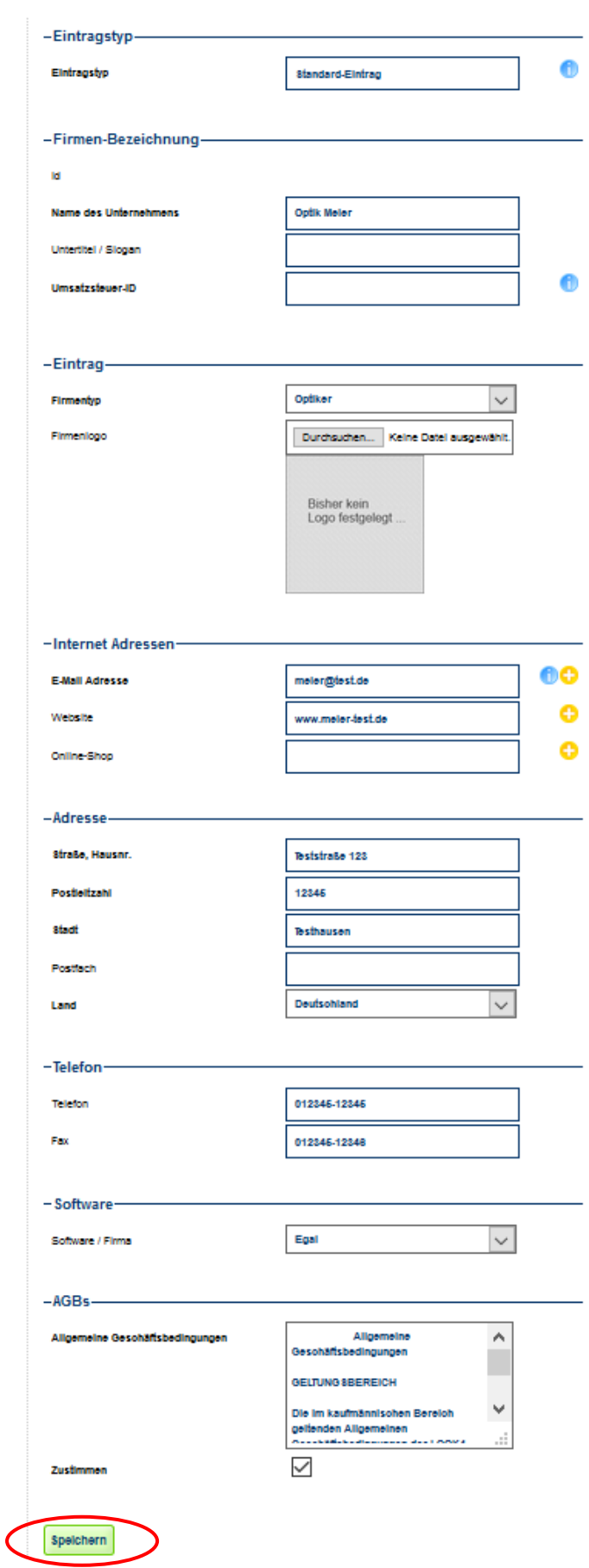

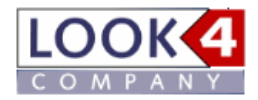

## **Lieferanten zuordnen**

Klicken Sie nun im oberen Reiter auf Verwaltung/Kataloge

Verwaltung/Kataloge Eingeloggt als GMeier (Abmelden)

Dann im linken Menü unter dem Menüpunkt , Kataloge' bitte auf , Kataloge hinzufügen' klicken:

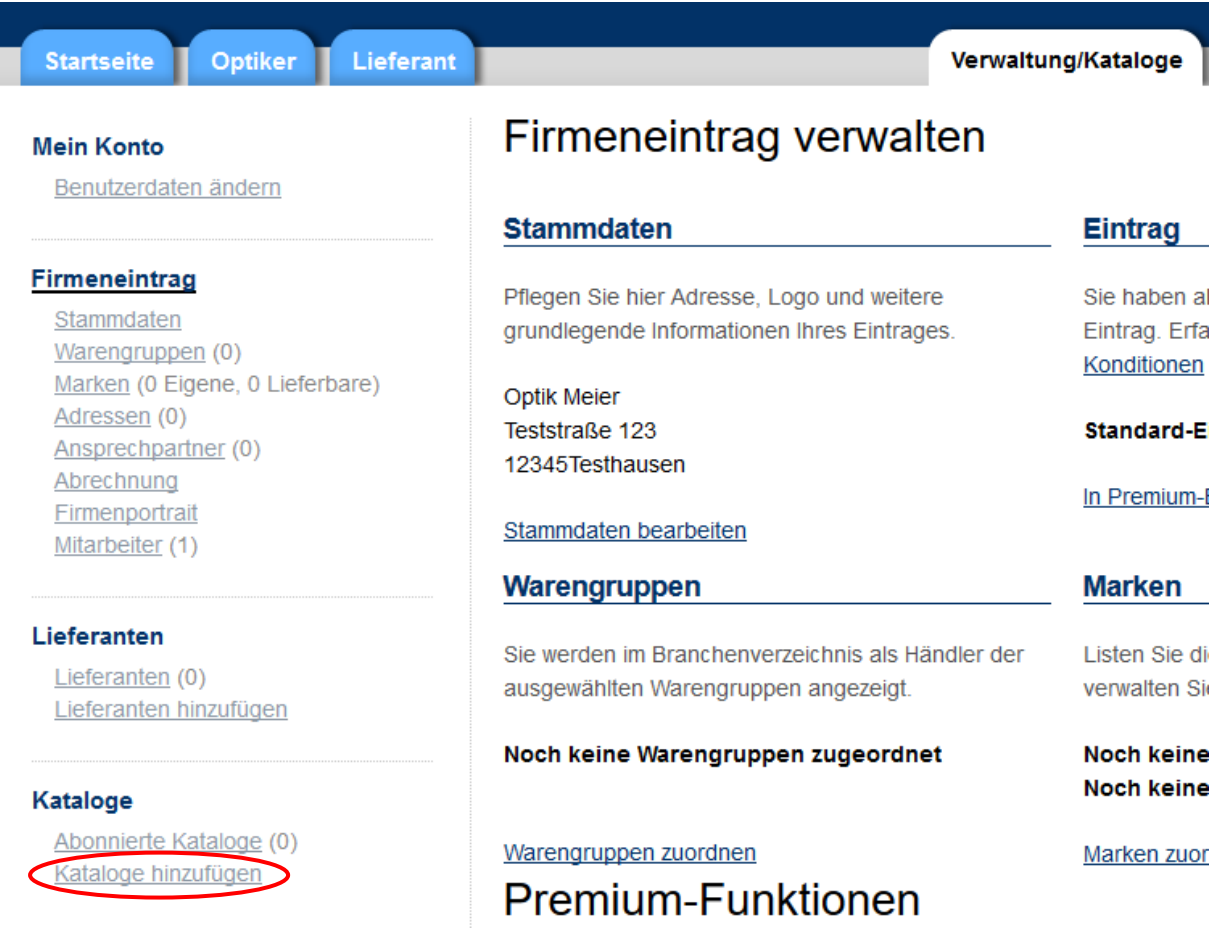

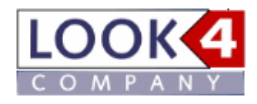

Wählen Sie Produktgruppe und Land um eine Übersicht der Hersteller zu erhalten. Sind Sie für einen Hersteller noch nicht registriert, ist dieser Eintrag farblich in lila hinterlegt - sind Sie bereits registriert, wird der Eintrag hellgrün hinterlegt.

# Katalog hinzufügen

Bitte wählen Sie hier die gewünschte Produktgruppe und das Land aus. Hersteller bei denen Sie sich bereits registriert haben sind grün markiert. Über den Link auf dem Herstellernamen (Spalte Katalogdownload) können sie sich mit ihrer Kundennummer und ggf. auch mehreren Kundennummern (z.B. für Homedelivery Systeme) anmelden. Für die Anmeldung zum Download des Katalogs klicken Sie bitte auf den entsprechenden Herstellernamen. Durch Klick auf die Pfeile jeweils rechts von der Spaltenüberschrift, können Sie die Tabelle sortieren.

 $\checkmark$ 

Produktgruppe: Kontaktlinsen

Land: DE

 $\checkmark$ 

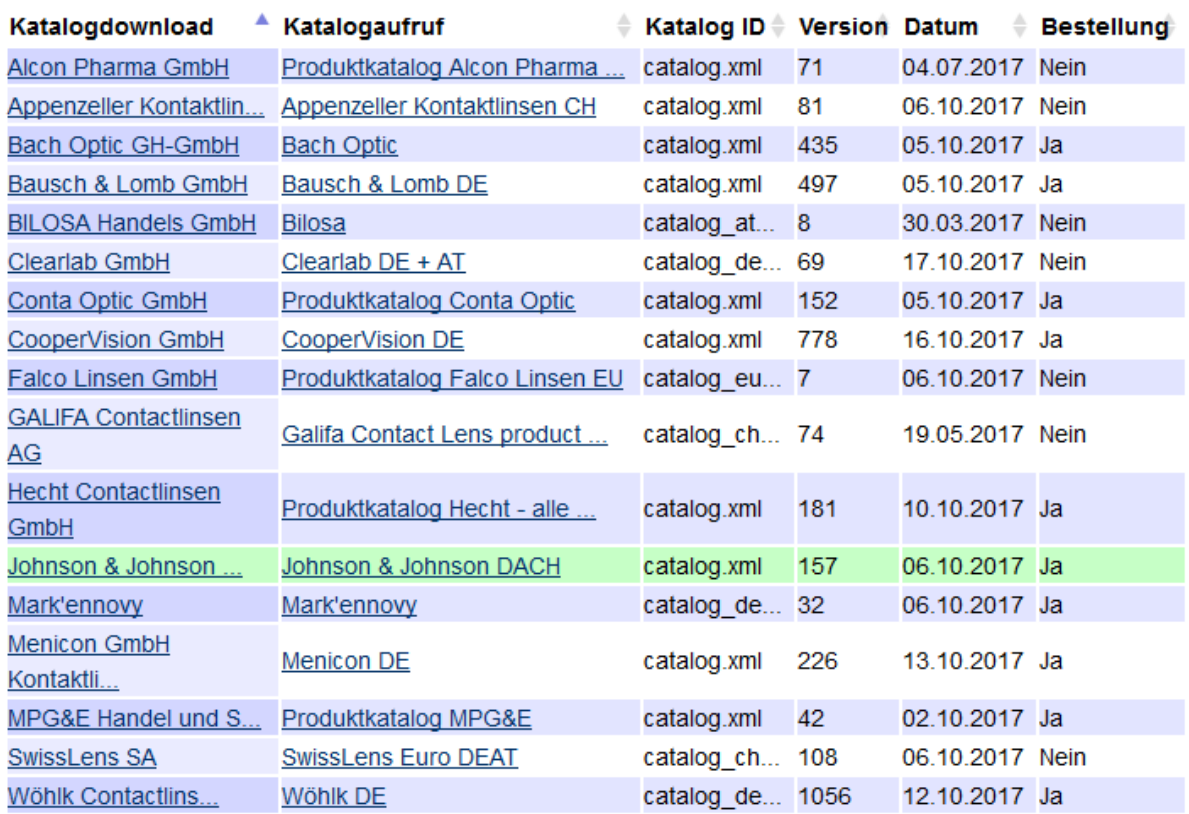

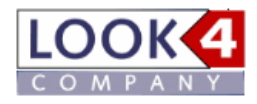

Klicken Sie in der Spalte ,Katalogdownload' auf den gewünschten Hersteller um sich anzumelden. Geben Sie nun Ihre Kundennummer und Ihre Postleitzahl an und klicken Sie auf "Speichern".

# Lieferant CooperVision GmbH hinzufügen

Um einen Lieferanten hinzuzufügen, benötigen Sie eine Kundennummer beim Lieferanten und Ihre Postleitzahl. Bitte geben Sie die Postleitzahl ihrer Hauptadresse bei diesem Lieferanten an.

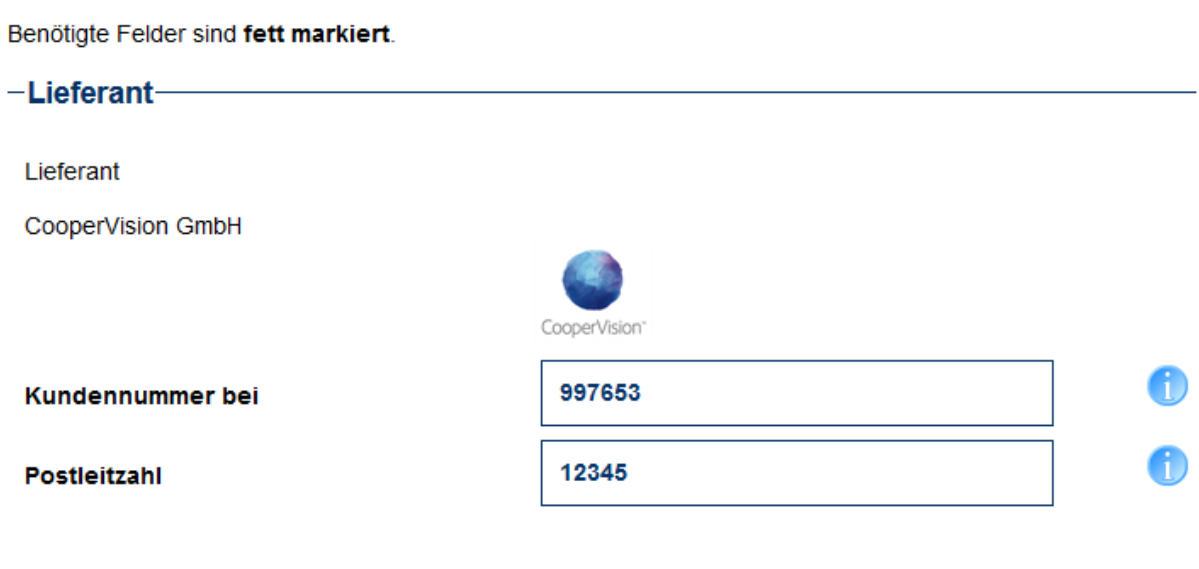

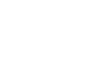

Speichern

П

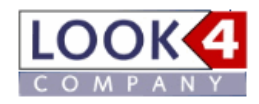

Die Anmeldung ist nun erfolgreich abgeschlossen und Sie können ab sofort Kataloge des Herstellers herunterladen. Unter ,Abonnierte Kataloge' finden Sie die Übersicht der bereits zugeordneten Kataloge. Hier können Sie die Zuordnungen auch wieder löschen (jeweils rechts oben) und die Emailbenachrichtigung bei neuem Katalog an Sie aktivieren. Oben aktivieren Sie, dass Sie generell Benachrichtigungen erhalten wollen, und jeweils beim Hersteller, können Sie die Funktion noch mal extra auswählen.

# **Abonnierte Kataloge**

Um Kataloge beziehen zu können und auf Look4 Optics Produkte bestellen zu können, müssen Sie sich bei den Lieferanten mit Ihrer Kundennummer authentifizieren. Dadurch erhalten Sie einen individuellen Katalog mit Ihren Private-Label-Produkten bei den jeweiligen Lieferanten und können diese, wenn der Lieferant diese Funktion anbietet, auch elektronisch bestellen.

#### Emailnachricht bei neuem Katalog an mich

#### **Neuer Lieferant**

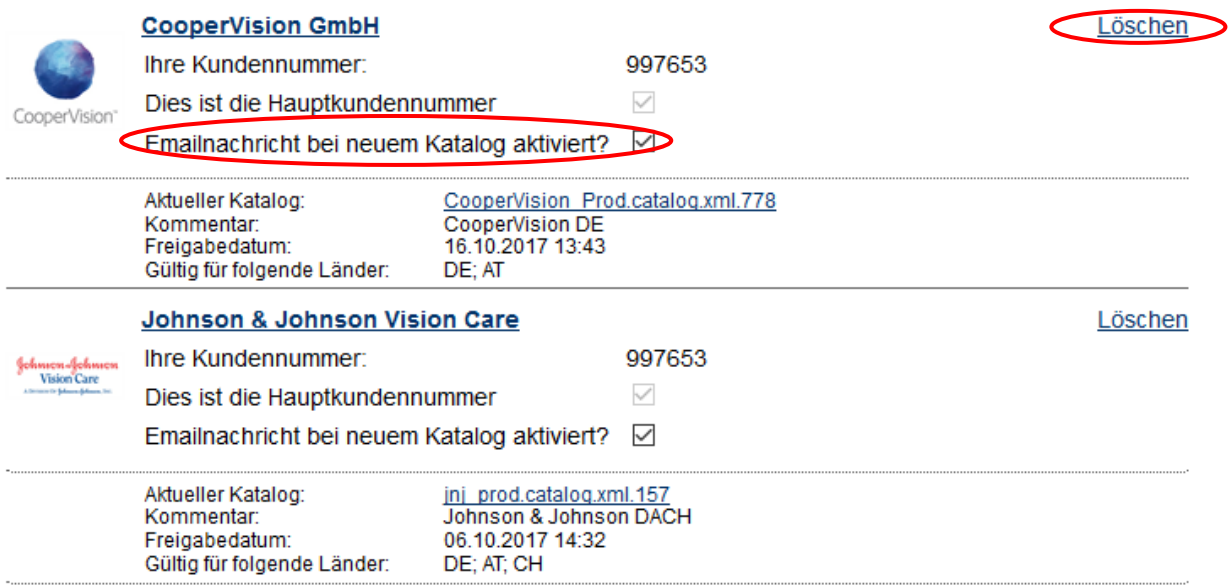

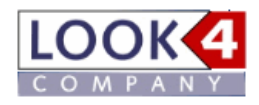

Wenn Sie bei einem Lieferanten zwei Kundennummern besitzen, z.B. eine reguläre und eine für ein Abosystem, können Sie gleich bei der Anlage festlegen welche Kundennummer als Haupt-Kundennummer für den Download festgelegt werden soll, indem Sie das Feld ,Das ist meine Haupt-Kundennummer' anhaken oder nicht:

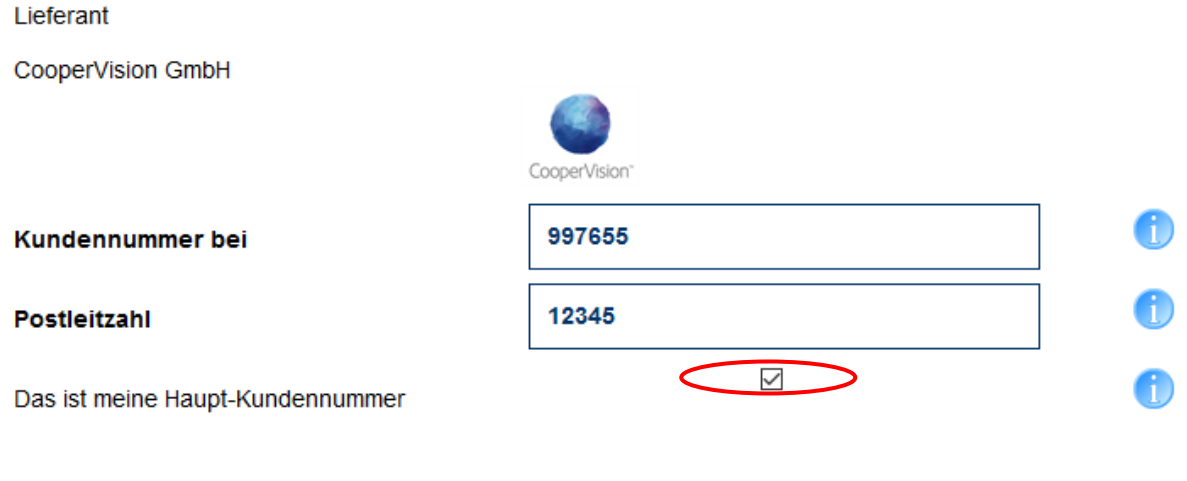

**Speichern** 

Sie können aber auch nachträglich noch die Zuordnung der Haupt-Kundennummer ändern indem Sie unter , Abonnierte Kataloge' die entsprechende Zuordnung machen:

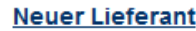

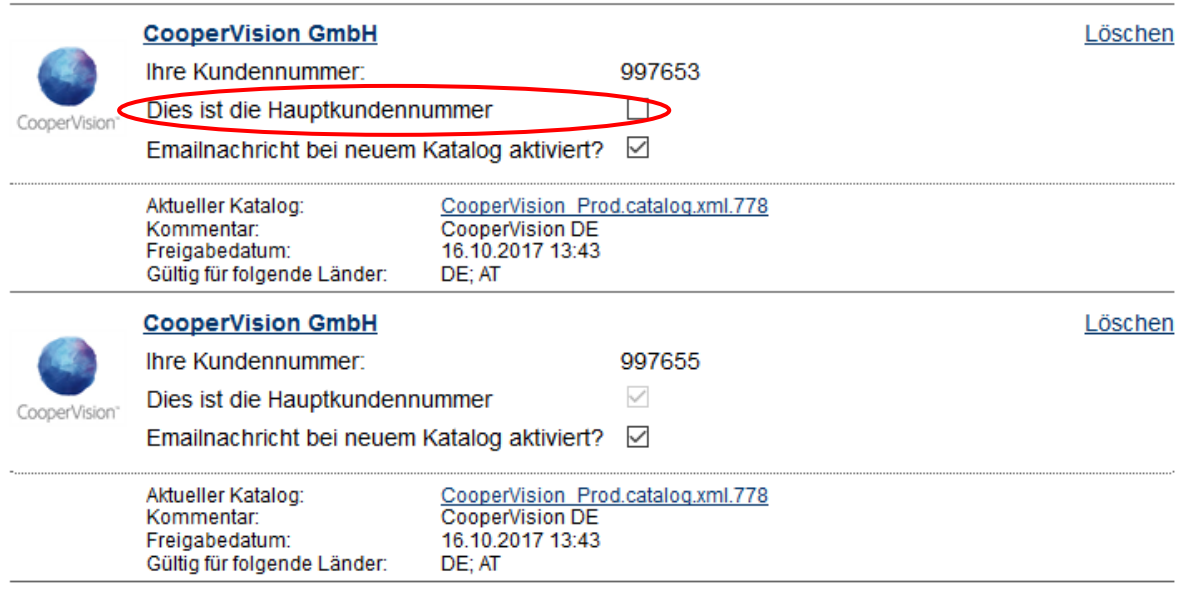

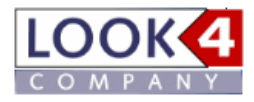

Unter dem Menüpunkt "Lieferanten" finden Sie Ihre Lieferantenzuordnungen noch mal aufgelistet.

# Registrierte Lieferanten

Bei diesen Lieferanten haben sich Mitarbeiter Ihres Unternehmens registriert:

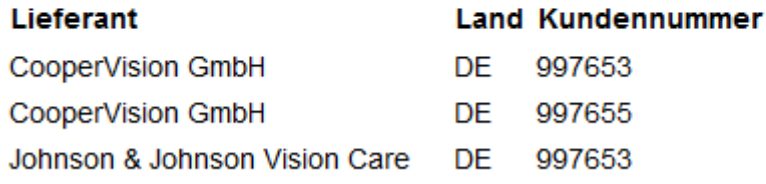

Und unter ,Lieferanten hinzufügen' können Sie sich bei allen Fassungsherstellern anmelden, auch bei Herstellern, die aktuell noch keinen Katalog bereitstellen. Wir leiten Ihre Anfragen dann an die jeweiligen Lieferanten weiter.

#### Lieferant hinzufügen

Hier können Sie sich bei allen Fassungsherstellern anmelden, auch bei Herstellern, die aktuell noch keinen Katalog bereitstellen. Wir leiten Ihre Anfragen dann an die jeweiligen Lieferanten weiter.

Nicht in der Liste enthaltene Firmen können Sie im Textfeld darunter eintragen (wenn möglich mit Kontaktdaten). Sobald ein Hersteller einen Katalog zum Download bereitstellt, werden wir sie per e-Mail darüber informieren.

Zu Ihrer Information: je mehr Anmeldungen vorhanden sind, desto schneller werden die jeweiligen Hersteller entsprechende Kataloge liefern.

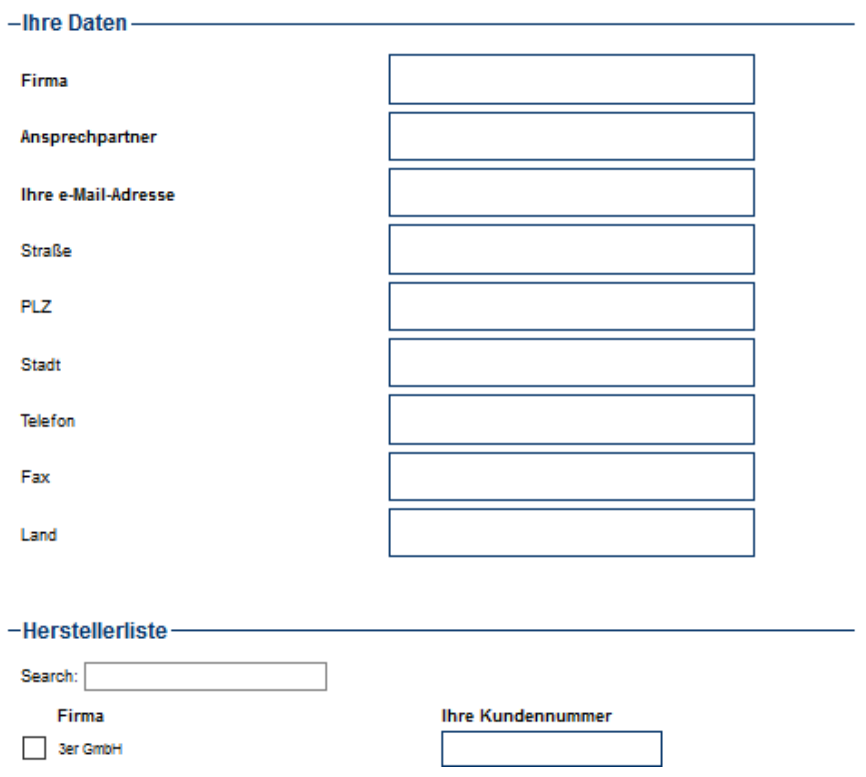

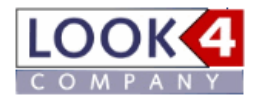

#### **LOOK4 COMPANY GmbH**

Nelly-Sachs-Straße 1 79111 Freiburg

Tel. +49 (0)761 130 74 75 Fax +49 (0)761 130 74 77

Mail: info@look4.de

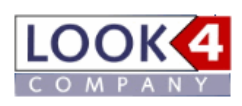

**www.look4.de**